### **Заходим на региональный портал Госуслуг [beta.gosuslugi29.ru](https://beta.gosuslugi29.ru/main.htm) и нажимаем кнопку «Войти»**

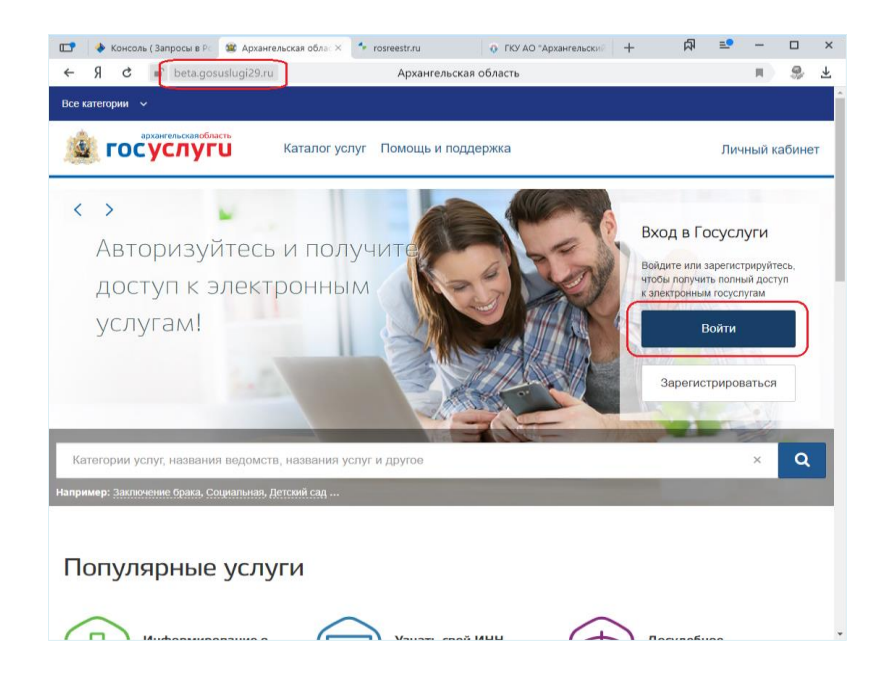

**Вводим номер телефона или адрес электронной почты и пароль**

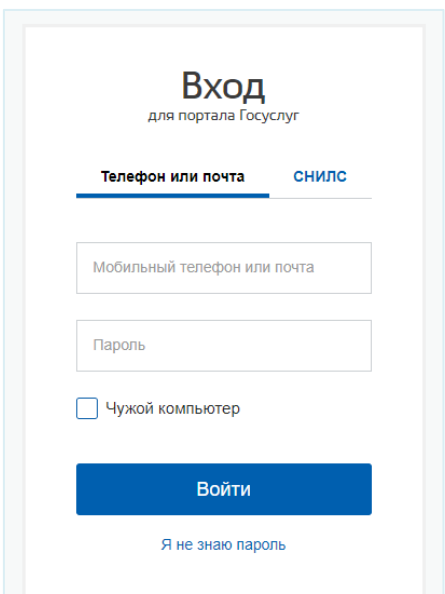

### **Находим поле поиска**

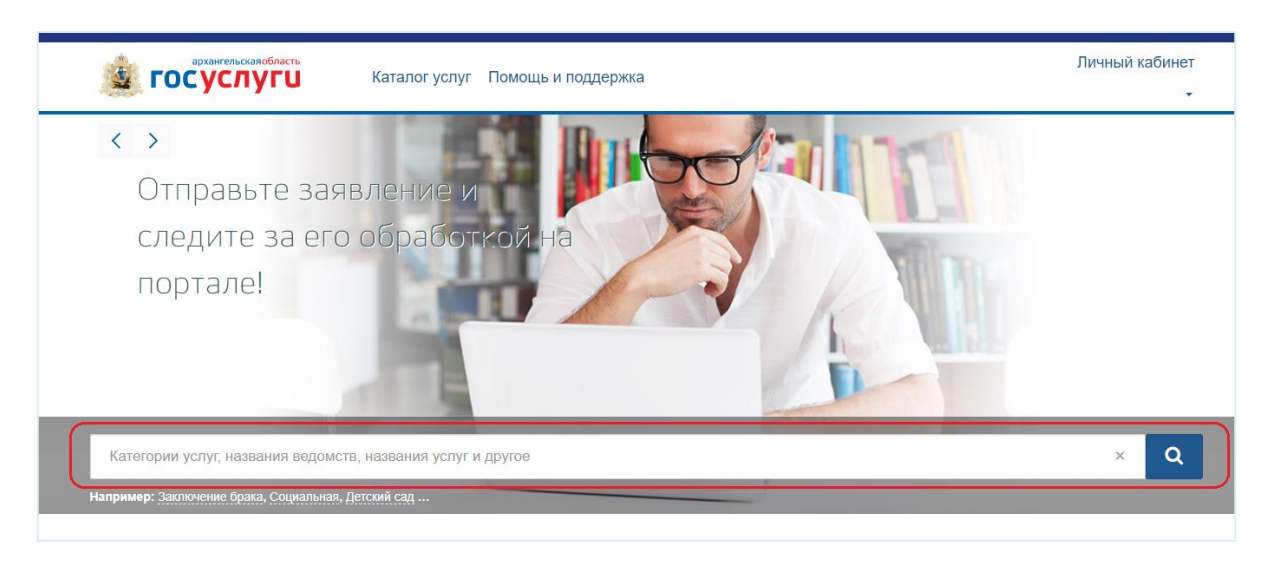

### **В поле поиска набираем ключевые слова и нажимаем на появившуюся ссылку**

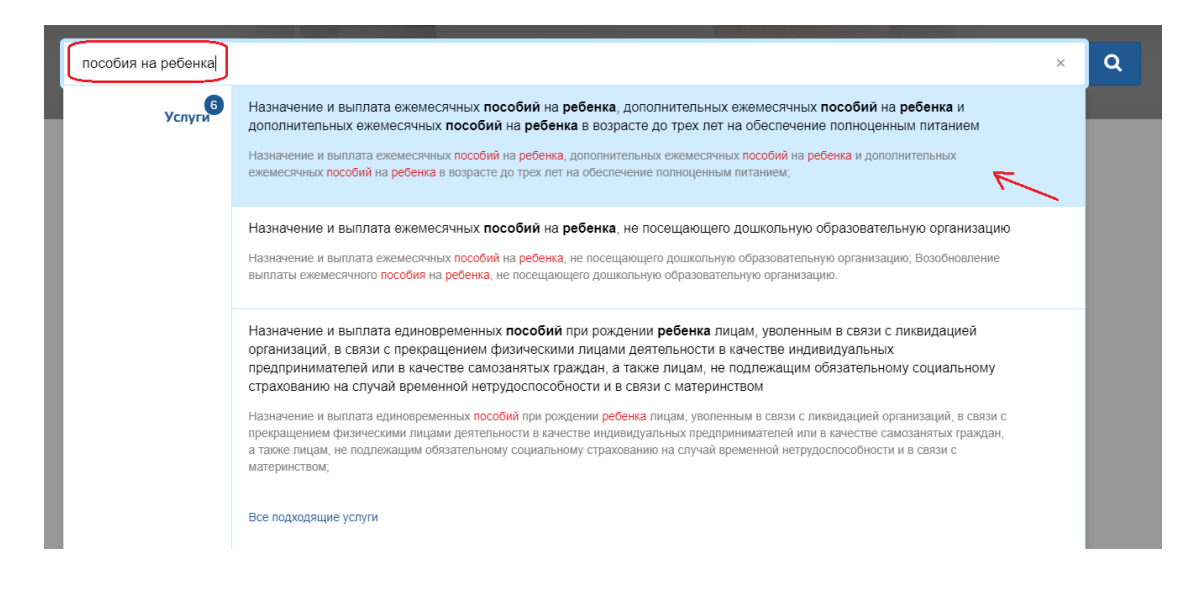

### **Чтобы получить услугу в электронном виде, нажимаем кнопку «Получить услугу»**

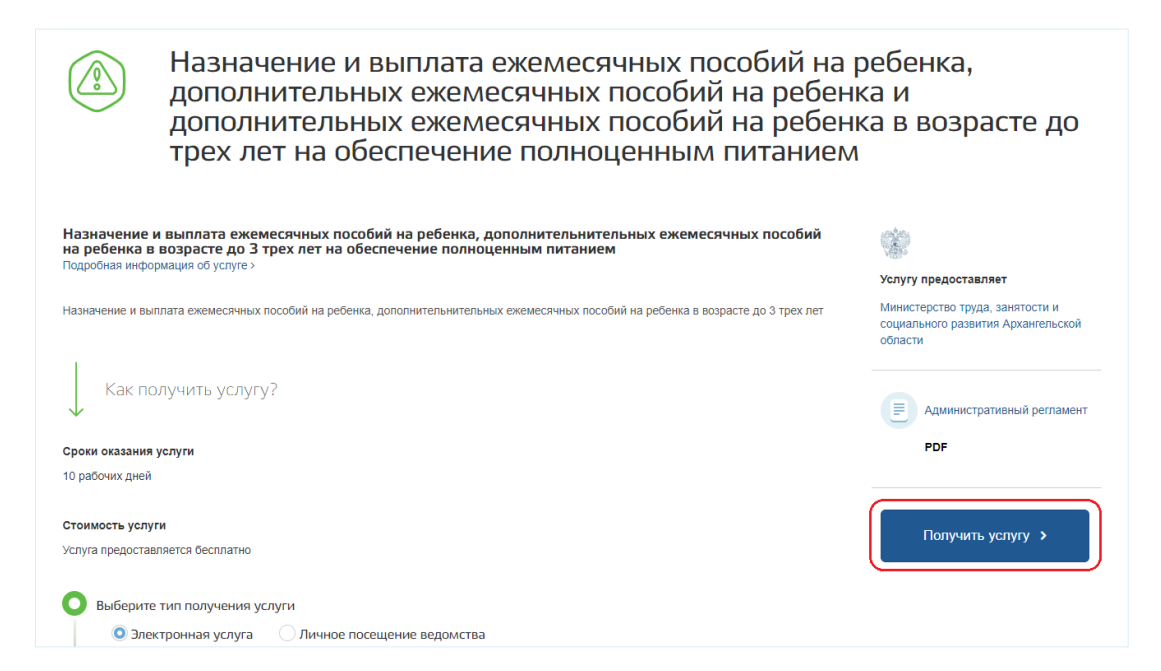

### **Подтверждаем согласие с указанными пунктами**

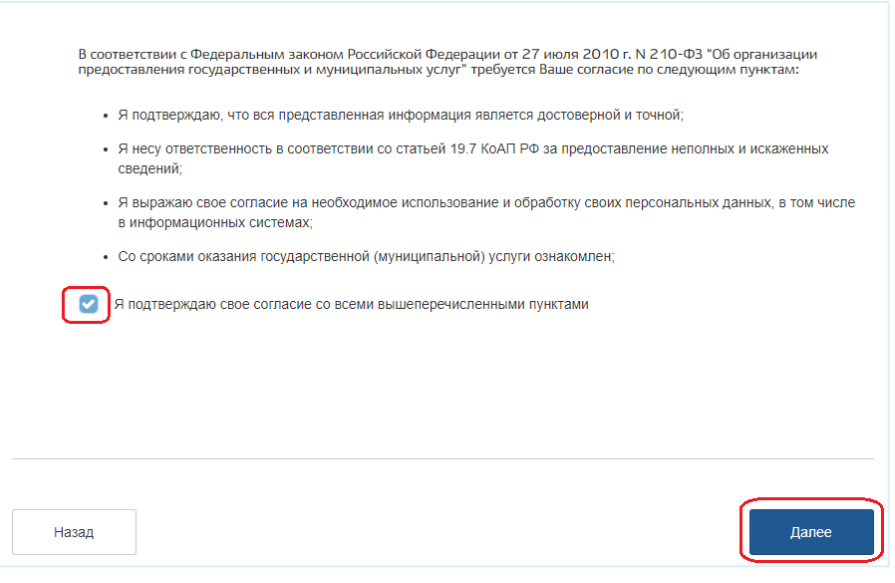

## **Выбираем отделение социальной защиты населения, в которое подаем заявление**

Заявление

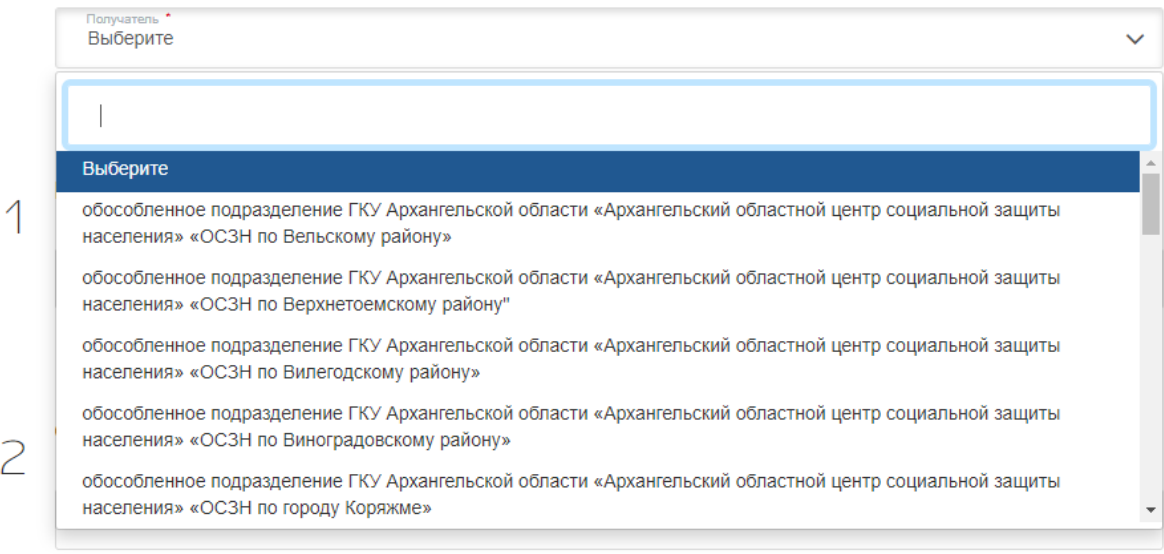

# **Выбираем цель получения услуги**

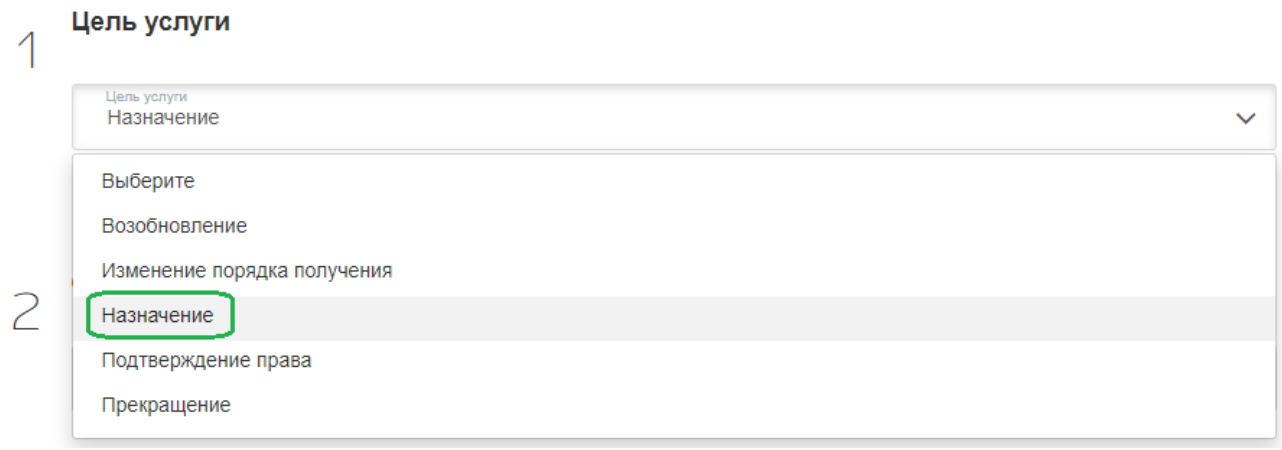

# Заполняем данные заявителя

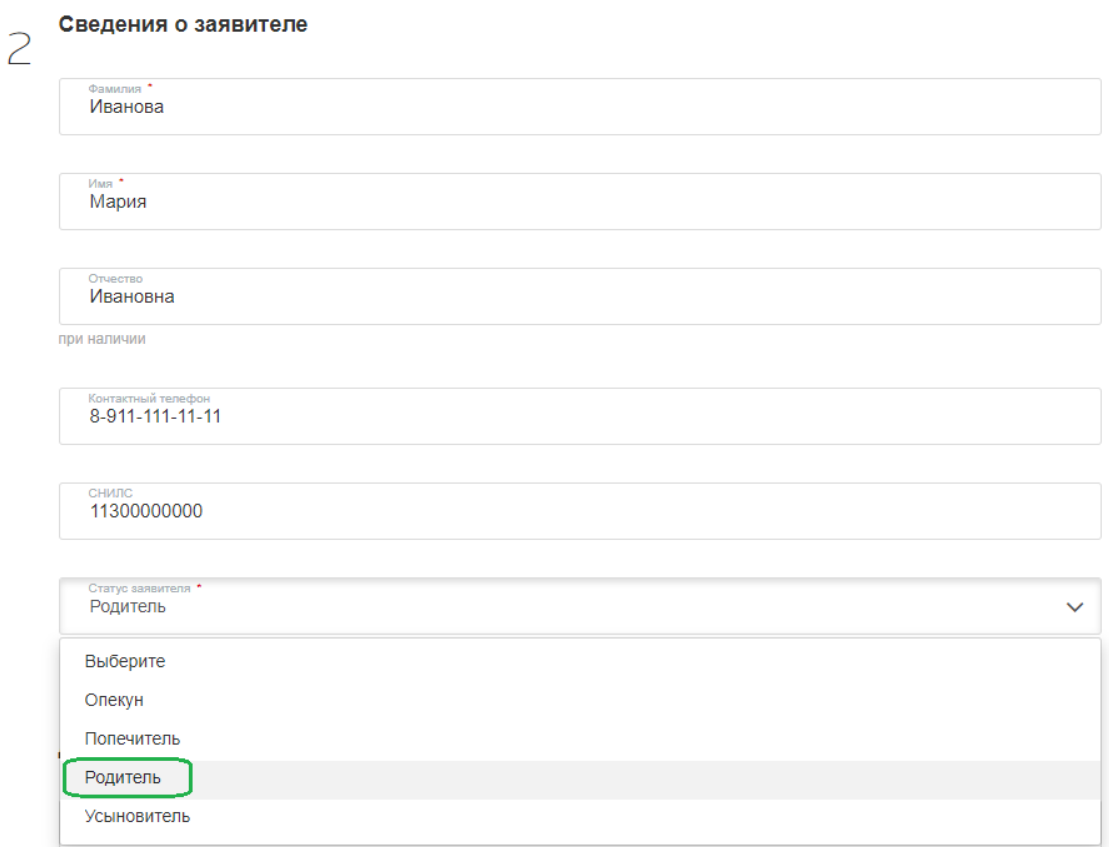

#### Документ, удостоверяющий личность

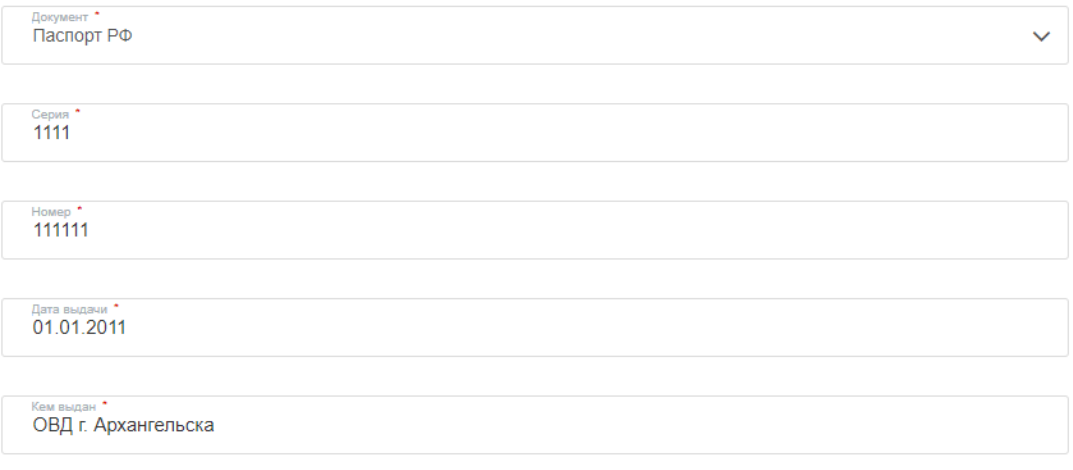

#### Сведения об адресах

Адрес регистрации

Указать сведения о постоянной регистрации (на основании паспорта)

Обязательно при наличии постоянной регистрации

163900, Россия, Архангельская обл, г Архангельск, ул Логинова, д. 1, кв. 1

Указать сведения о месте жительства

Если адрес местожительства не совпадает с адресом регистрации

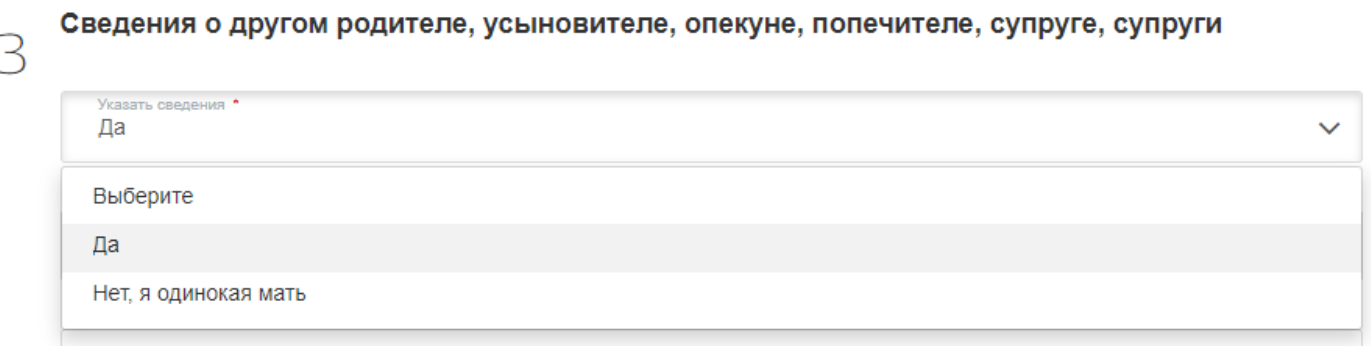

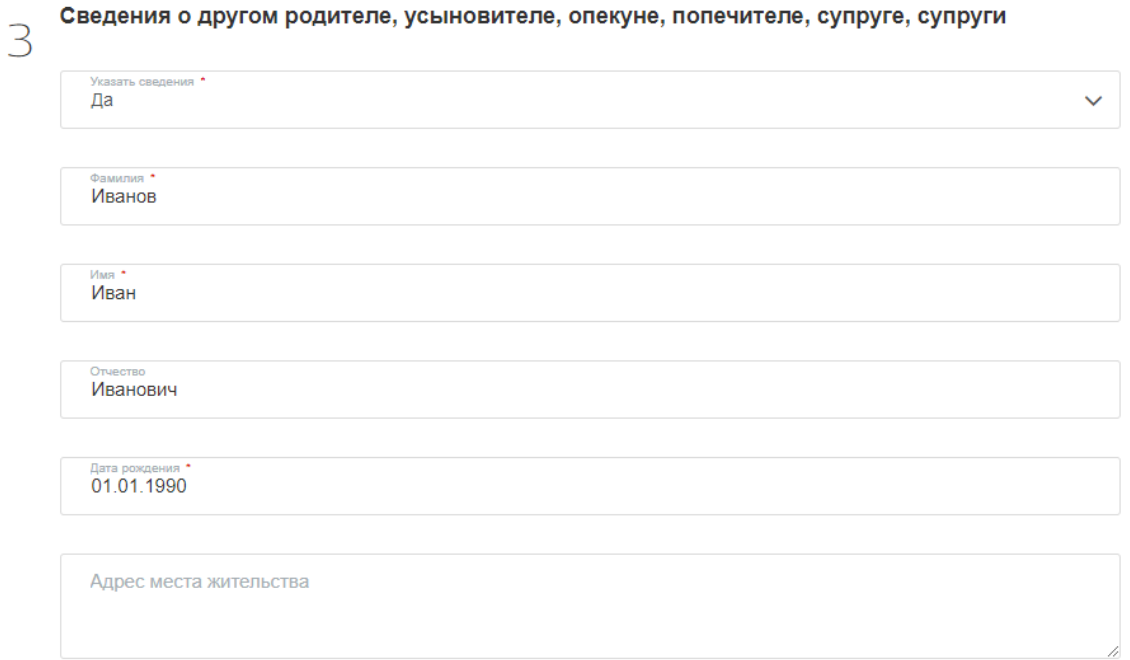

#### Документ, удостоверяющий личность

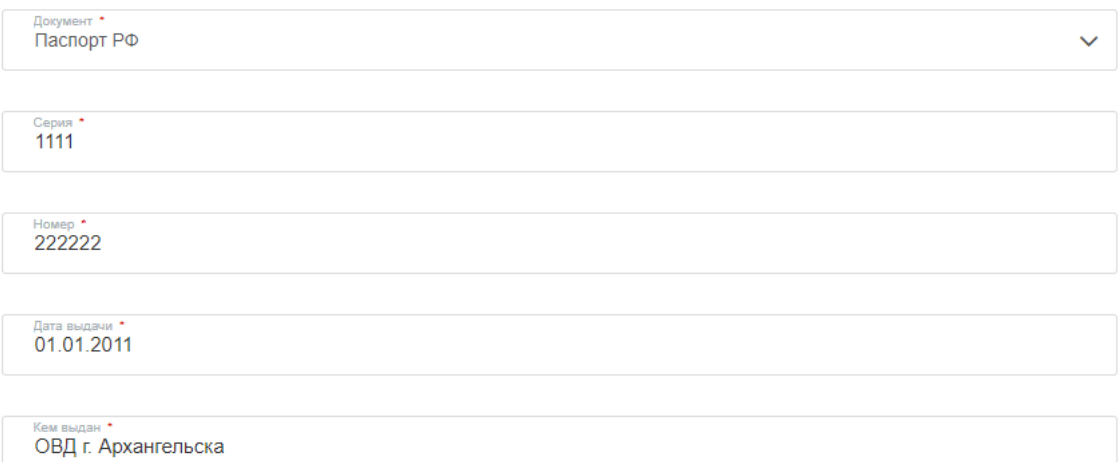

# **Указываем ведения о детях**

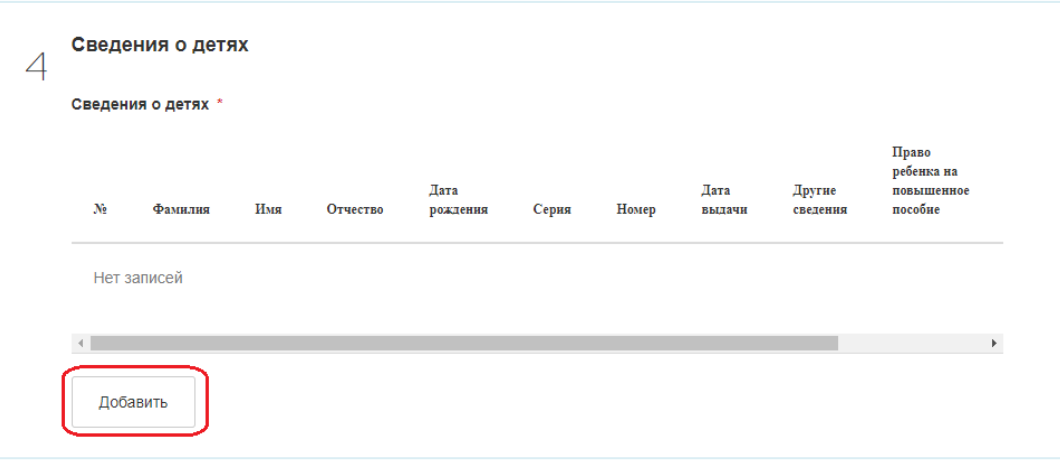

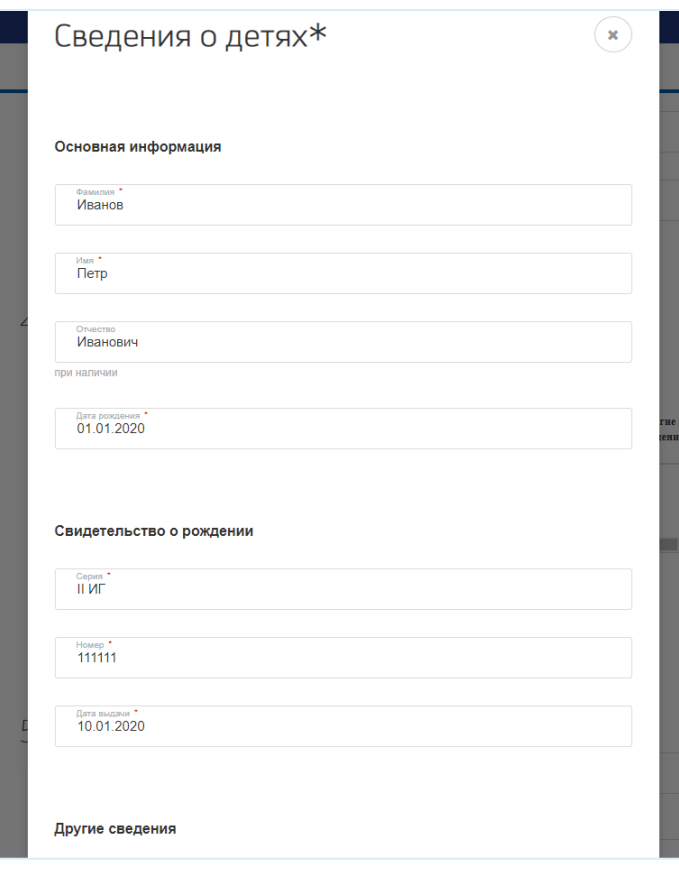

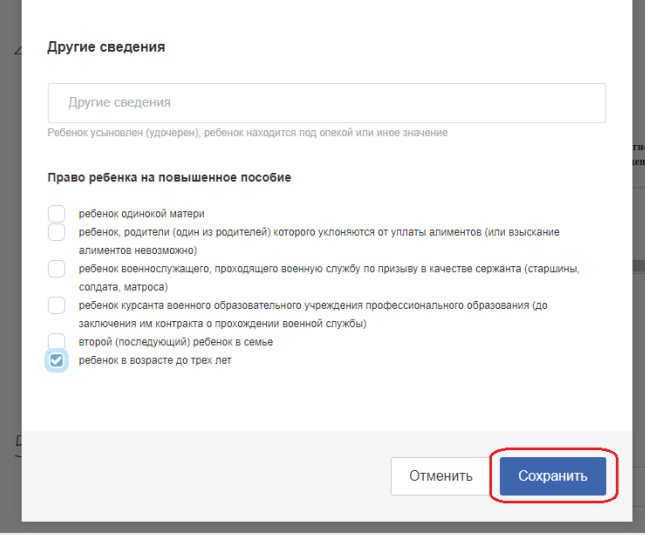

# Заполняем сведения о доходах

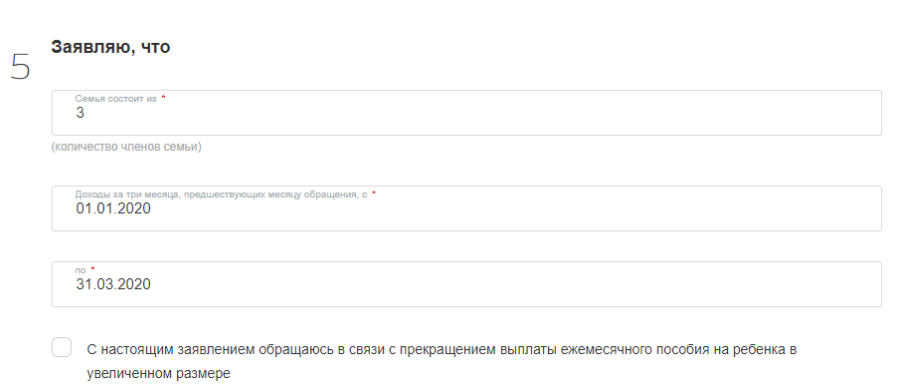

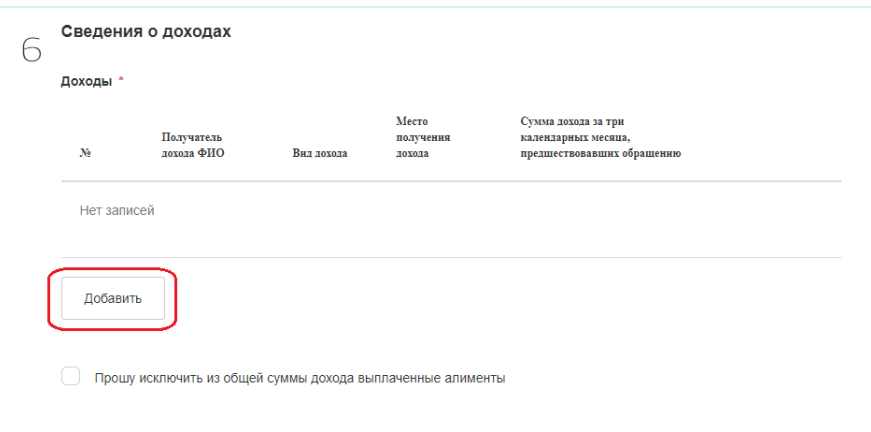

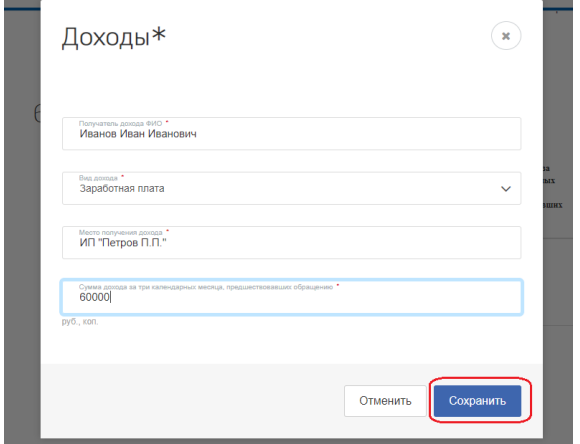

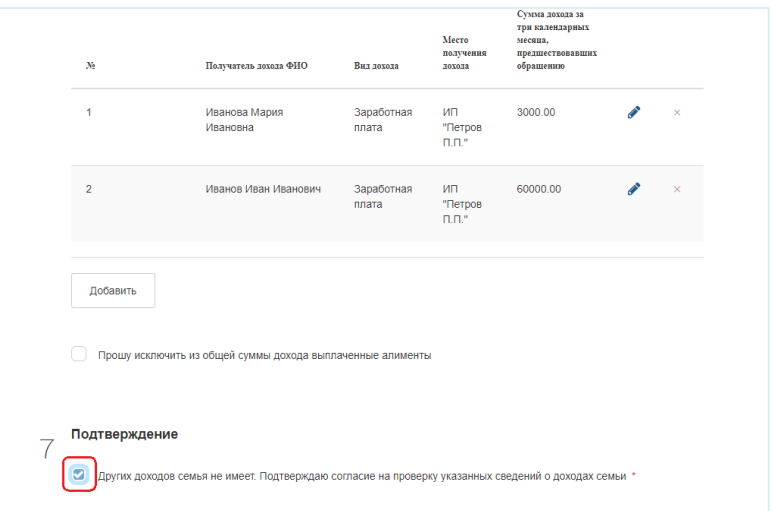

# **Заполняем сведения о способе получения выплаты**

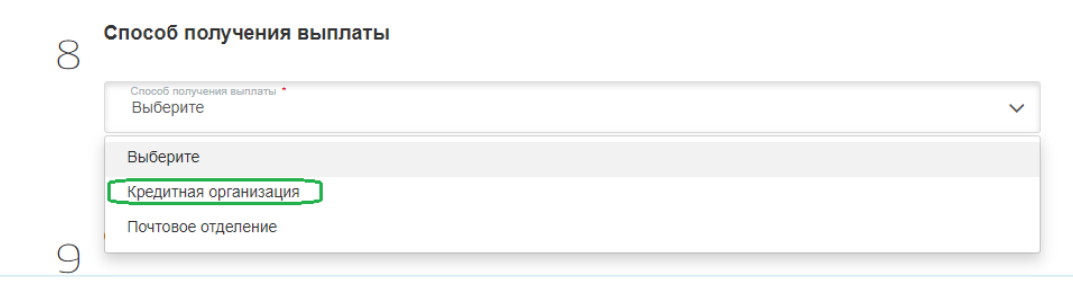

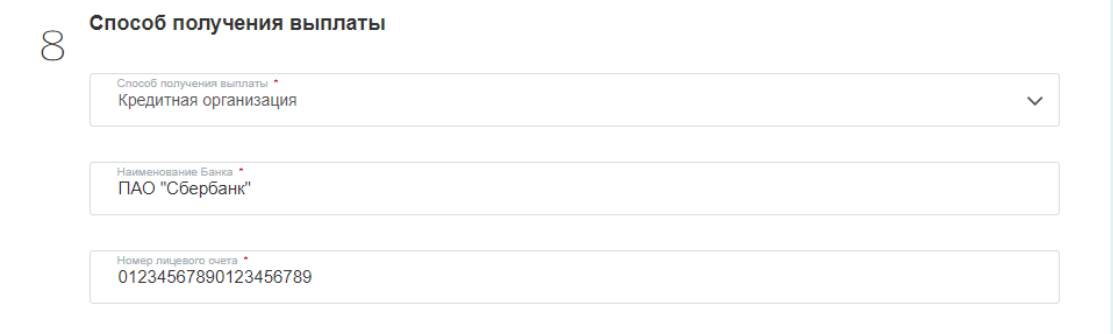

# **Выбираем способ уведомления**

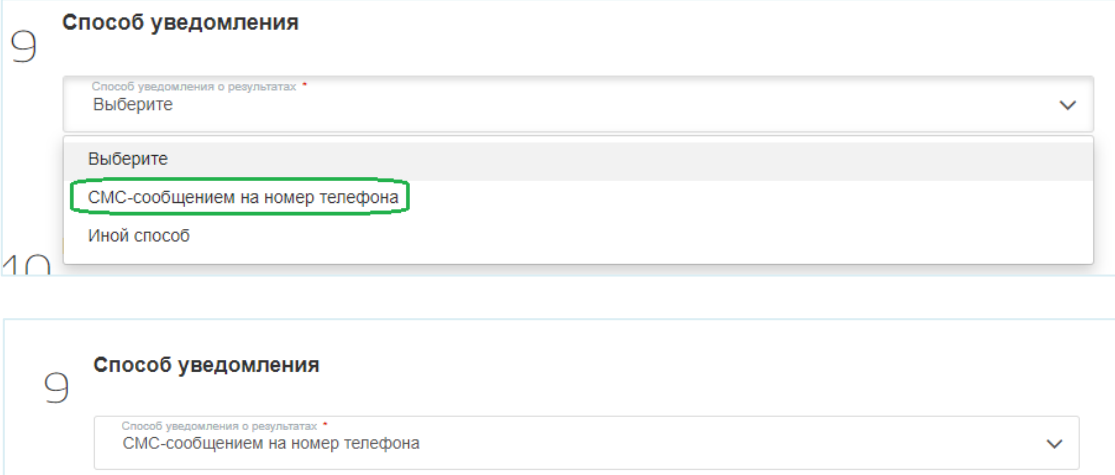

Мобильный телефон \*<br>8-911-111-11-11

### **Подтверждаем ознакомление и согласие с указанными пунктами и нажимаем «Далее»**

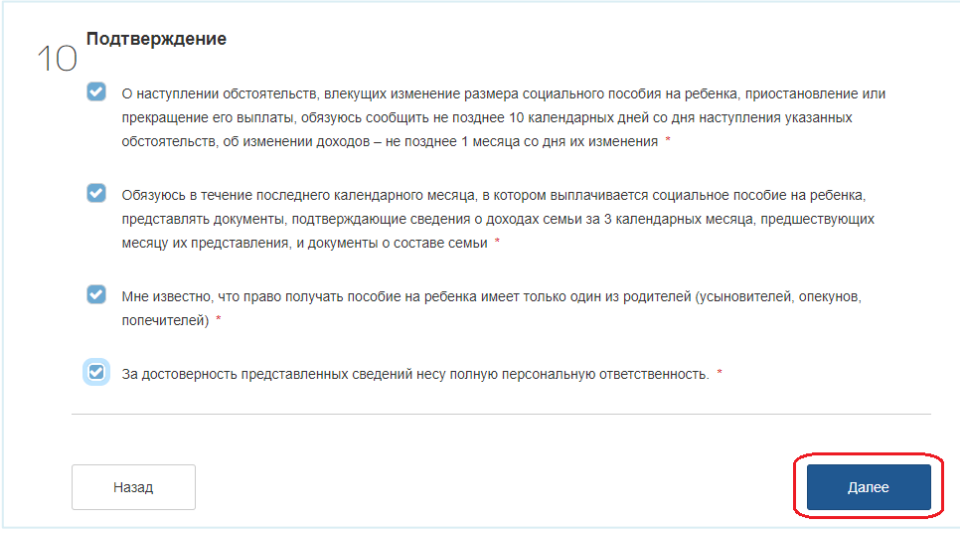

## **Прикладываем скан-копии необходимых документов**

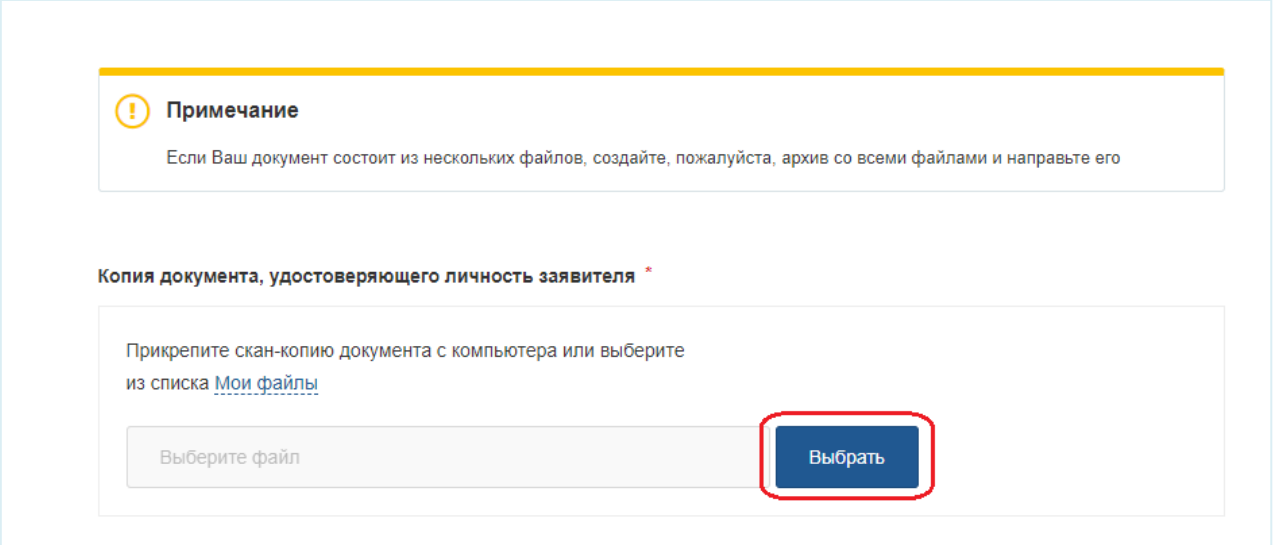

### **Затем нажимаем кнопку «Отправить»**

Справка об обучении отца ребенка в военной профессиональной образовательной организации или военной образовательной организации высшего образования до заключения контракта о прохождении военной службы

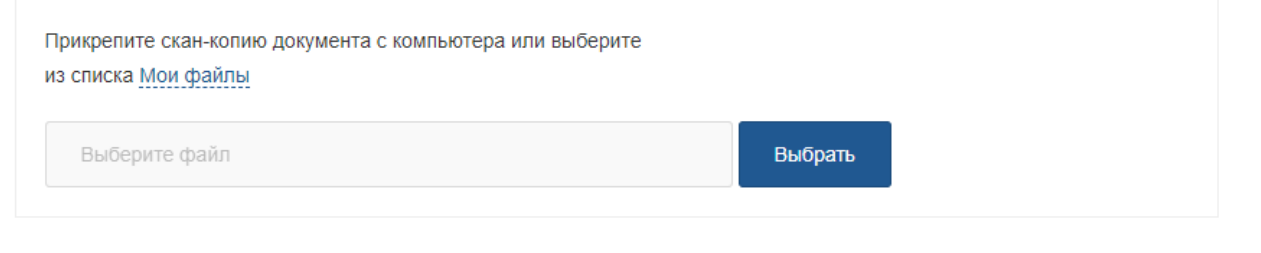

Отправить

Назад

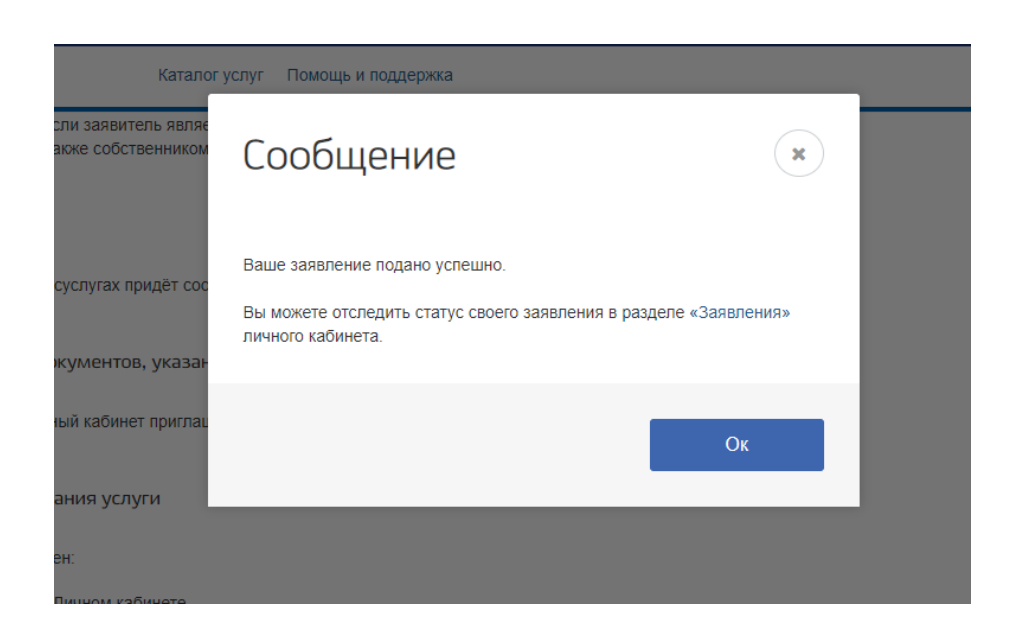

**Чтобы отследить статус заявления, необходимо перейти в Личный кабинет Обращения**

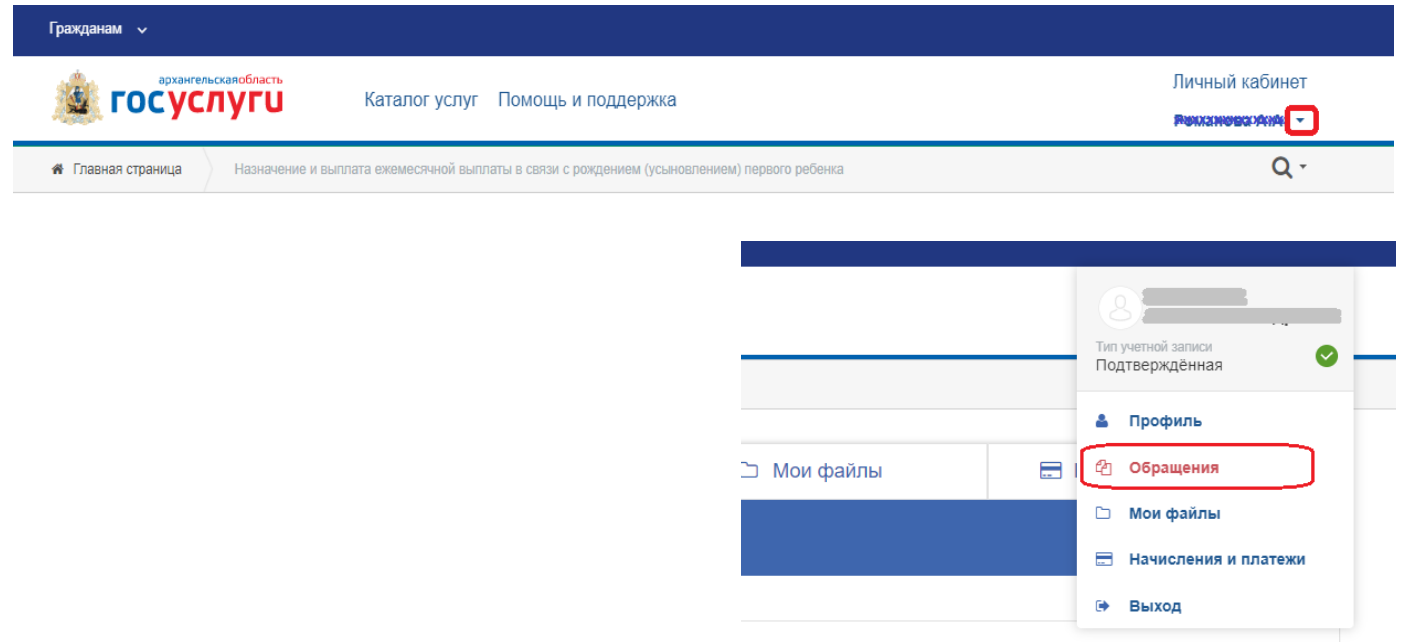

# **Кликнув по заявлению, можно увидеть подробности его обработки**

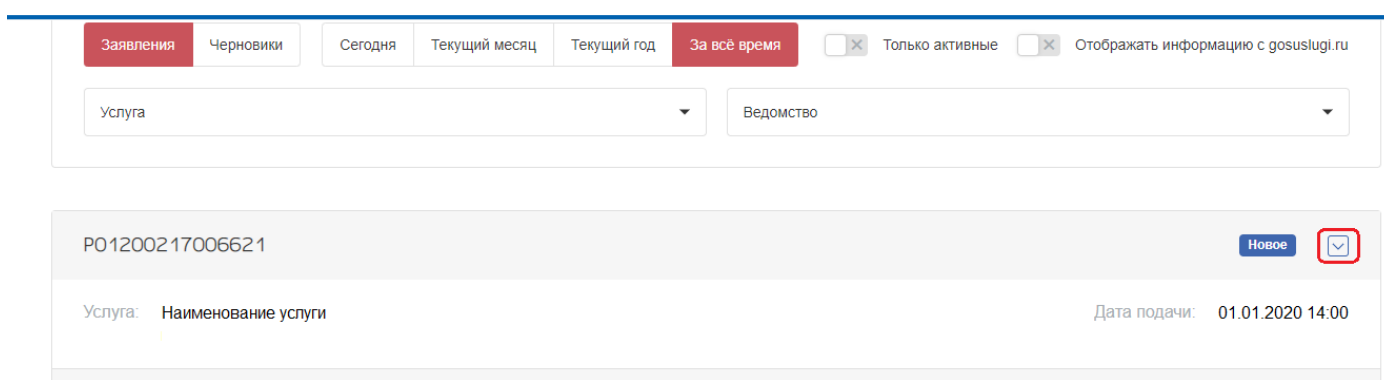